首先把串口服务器设置为 MCP 模式,

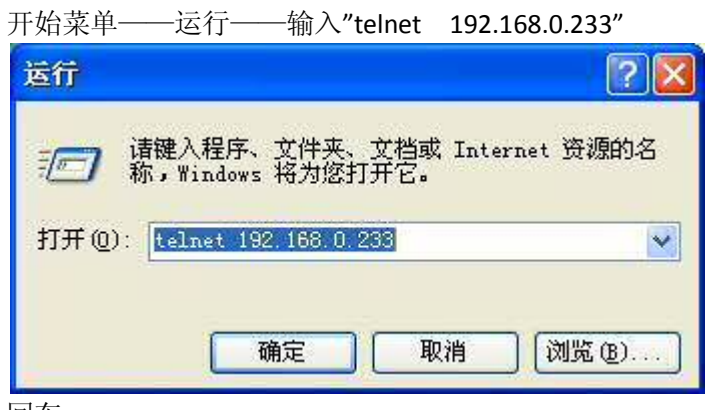

回车:

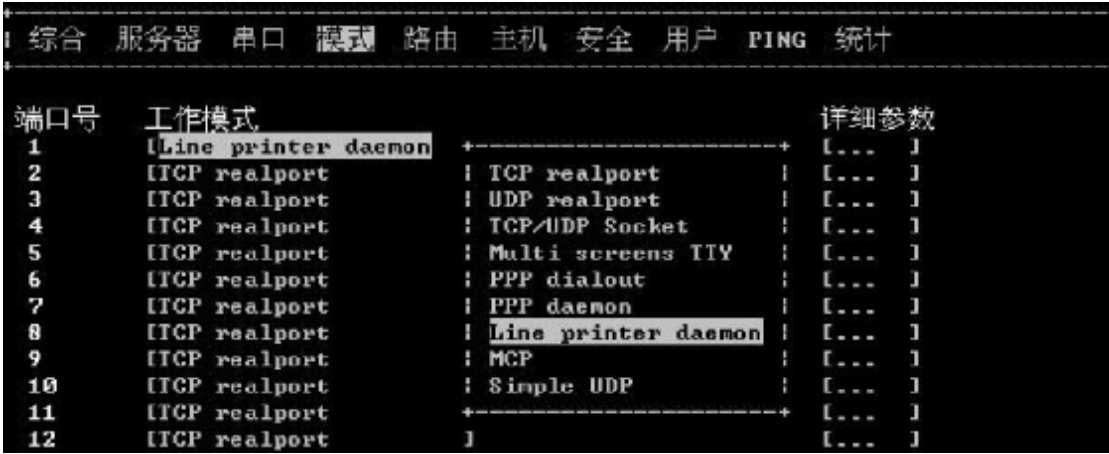

然后打开 NPort Windows Driver Manager (Windows7 和以后的操作系统需要点击右键"用管 理员模式打开"),点击 Add

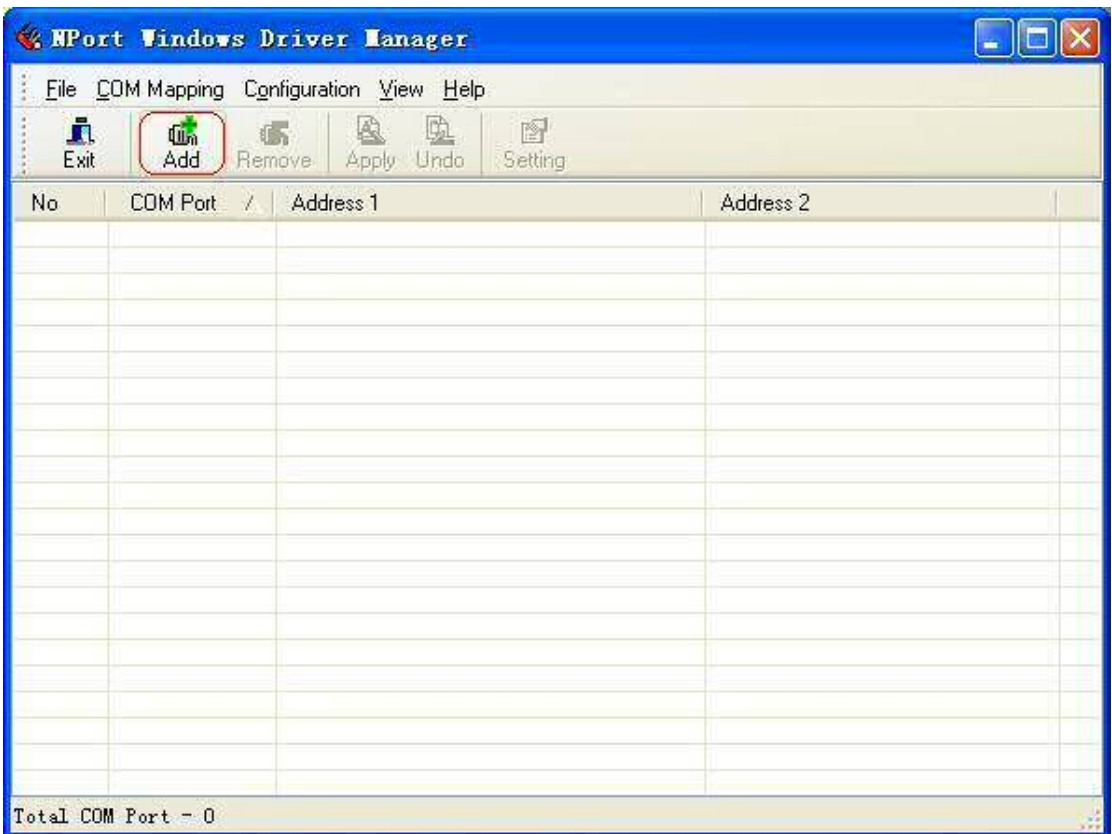

## 点击 Search

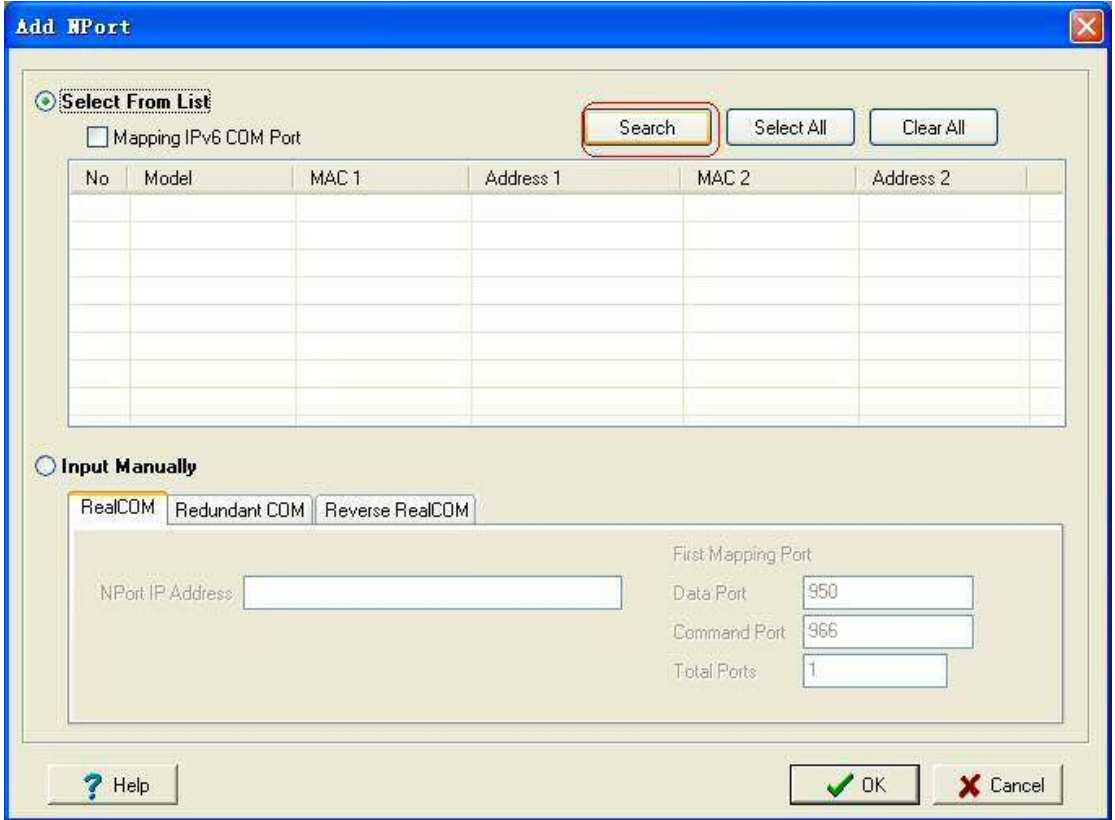

软件会搜索到局域网中的串口服务器,之后点击 OK

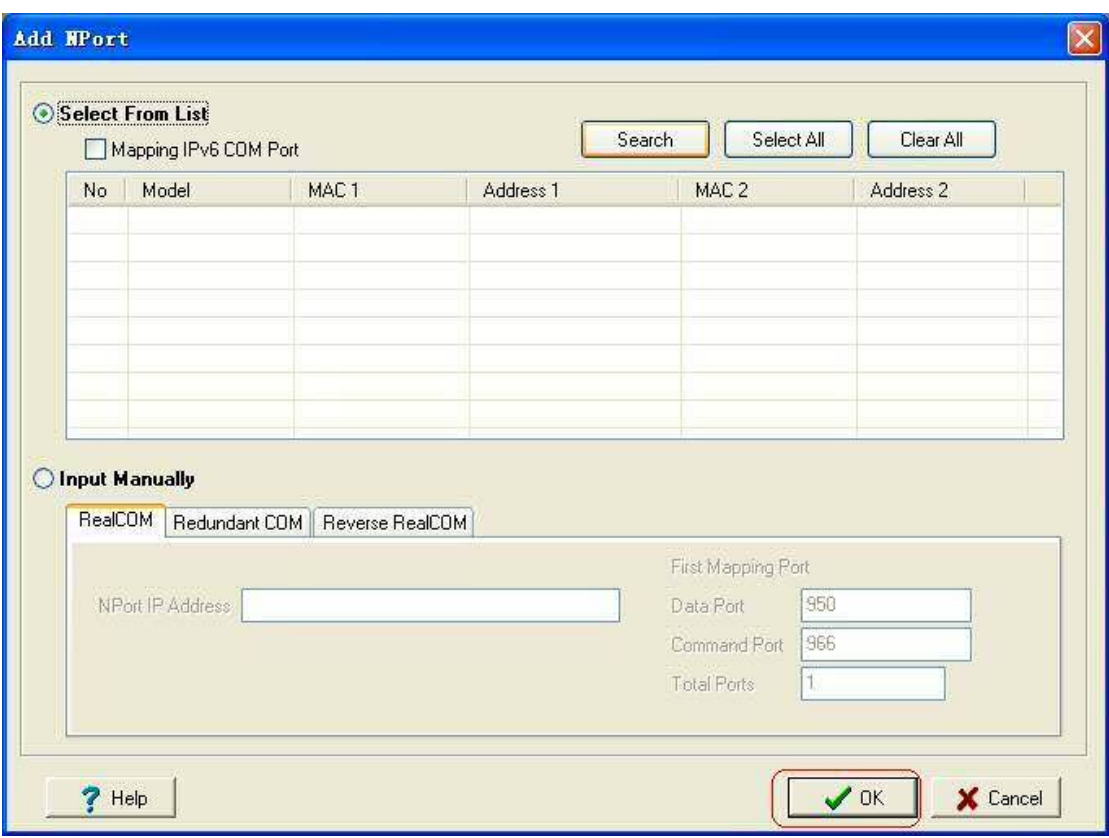

之后软件会提示你是否激活这些串口,点击 Yes,串口就虚拟好了,可以使用了。